# **ADMINISTRATORS GUIDE**

# THORAPPS ONPREMISE LICENSE ACTIVATION

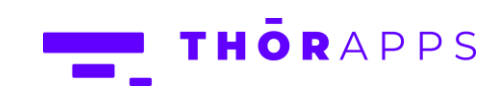

# 

# Contents

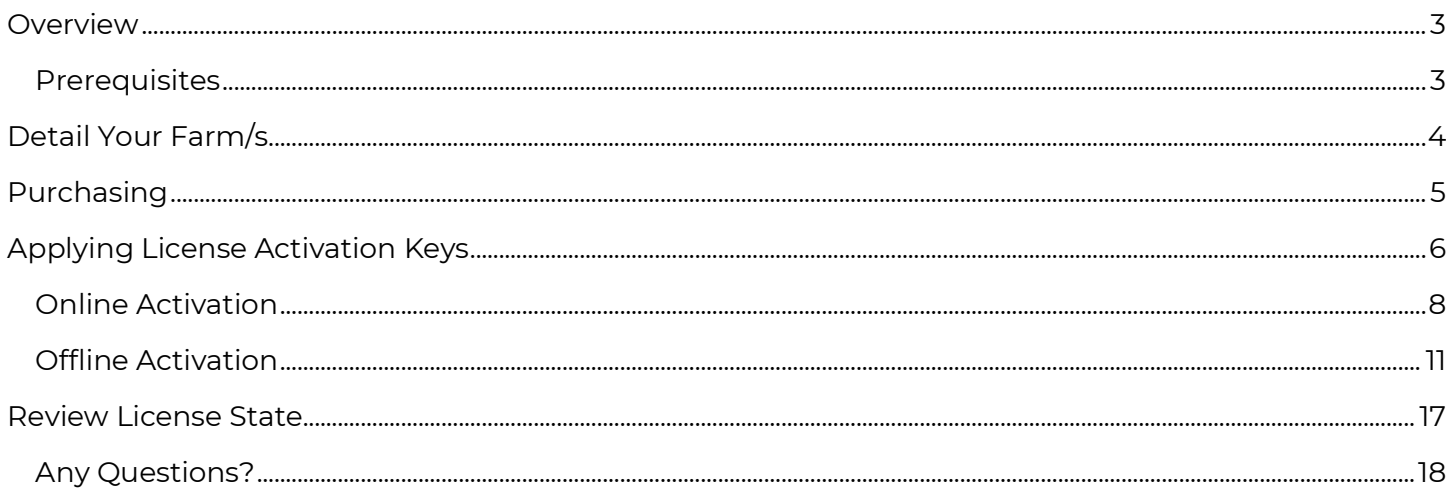

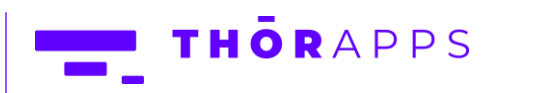

#### <span id="page-2-0"></span>Overview

ThorApps applications for SharePoint on-premises use a subscription-based licensing system. Customers purchase VCPU (Virtual CPU Core) credits for a given ThorApps application. The number of VCPU credits required depend on the size of the SharePoint farm and the duration of the subscription (usually annual).

This document describes the prerequisites and actions required to purchase and license a ThorApps application in a SharePoint on-premises farm. The steps and requirements are the same in both SharePoint 2016 and 2019.

The high-level steps are:

- Detail your SharePoint farm server infrastructure (Servers and CPU Core counts).
- Purchase VCPU credits for the ThorApps application you desire.
- Apply the License Activation Key provided by ThorApps upon purchase.

#### <span id="page-2-1"></span>**Prerequisites**

To follow this guide, you will need:

- A SharePoint 2016, 2019 or SE (Subscription Edition) farm
- Administrator level understanding of SharePoint terminology and navigation
- SharePoint Farm Administrator rights
- Have already downloaded and installed the trial version of your desired ThorApps application/s including the ThorApps License Manager component included with it.
- Console access (either direct or remote) to the server hosting SharePoint Central Administration

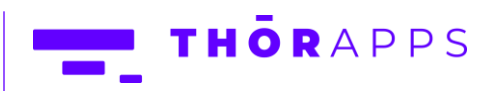

# <span id="page-3-0"></span>Detail Your Farm/s

For ThorApps to quote and provide a subscription license for the ThorApps applications you desire, we need to know some details. We've created a form to help you detail your environment for us.

The form can be downloaded from…

[https://docs.thorapps.com/downloads/op/ThorApps OnPremise Farm Scale questionaire.xlsx](https://docs.thorapps.com/downloads/op/ThorApps%20OnPremise%20Farm%20Scale%20questionaire.xlsx)

This form should download, completed and sent to your primary contact at ThorApps by email.

To contact ThorApps, please email [info@thorapps.com](mailto:info@thorapps.com)

The form is an excel sheet that looks something like this…

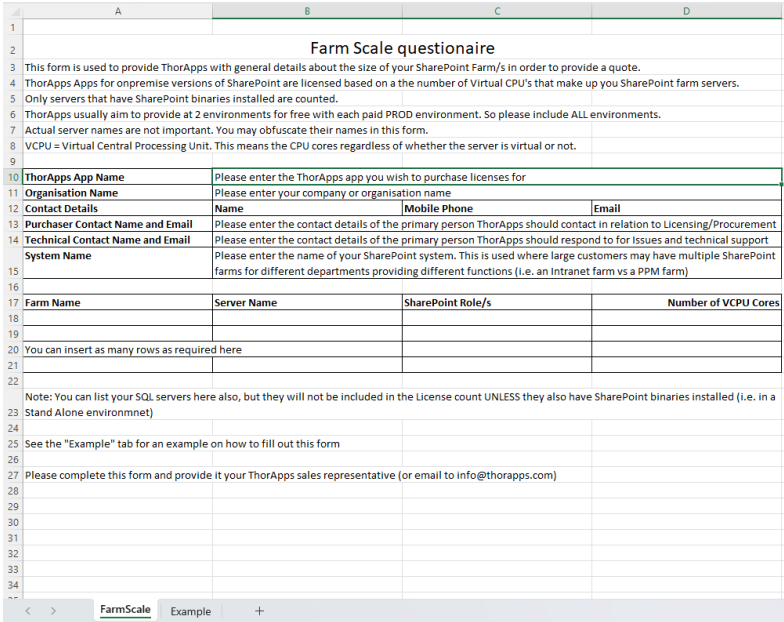

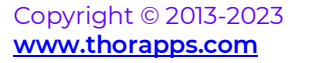

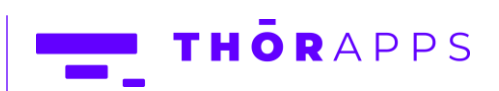

## <span id="page-4-0"></span>Purchasing

Upon purchasing, you will be provided with a document containing a License Activation Key for each SharePoint farm and ThorApps application you have listed in the form. Do NOT mix up the keys.

A License Activation key is a Globally Unique Identifier (GUID), and they look something like this…

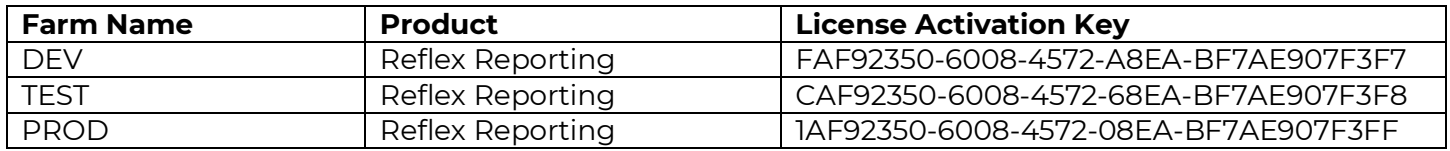

**\*\* NOTE \*\*** Keys cannot be activated twice, so please be careful when activating.

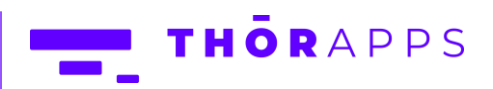

## <span id="page-5-0"></span>Applying License Activation Keys

Many SharePoint farms are locked securely behind firewalls and not provided with direct internet access. Therefore, ThorApps have provided 2 methods of activation "Online" and "Offline" activation.

During the activation process the ThorApps License Manager, will detect if it can connect to the internet and if so, will provide the "online" activation page. If not, it will provide the "offline" activation page which includes several additional steps that you will need to perform on a computer that does have internet access.

To start the license activation process, login to the server hosting SharePoint Central Administration on the farm you intend to license and navigate to [Apps]=>[Manage ThorApps Licenses].

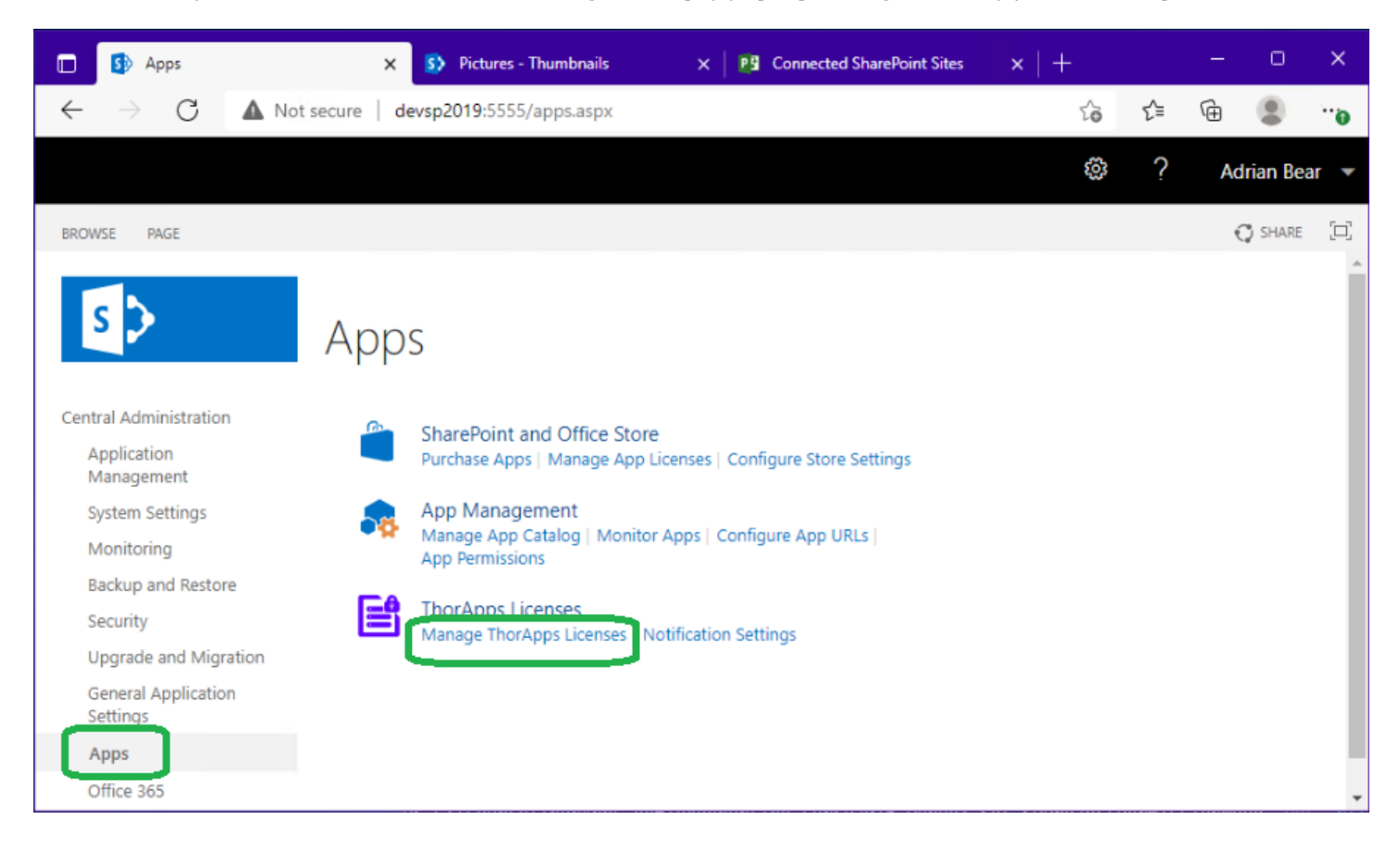

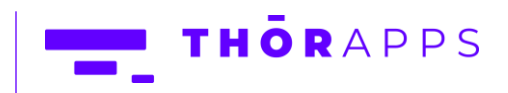

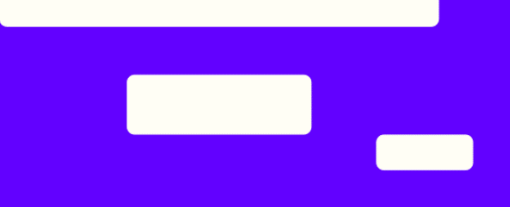

The list of installed ThorApps applications will be displayed, along with their version and some status information. Click on the ThorApps application name you wish to license.

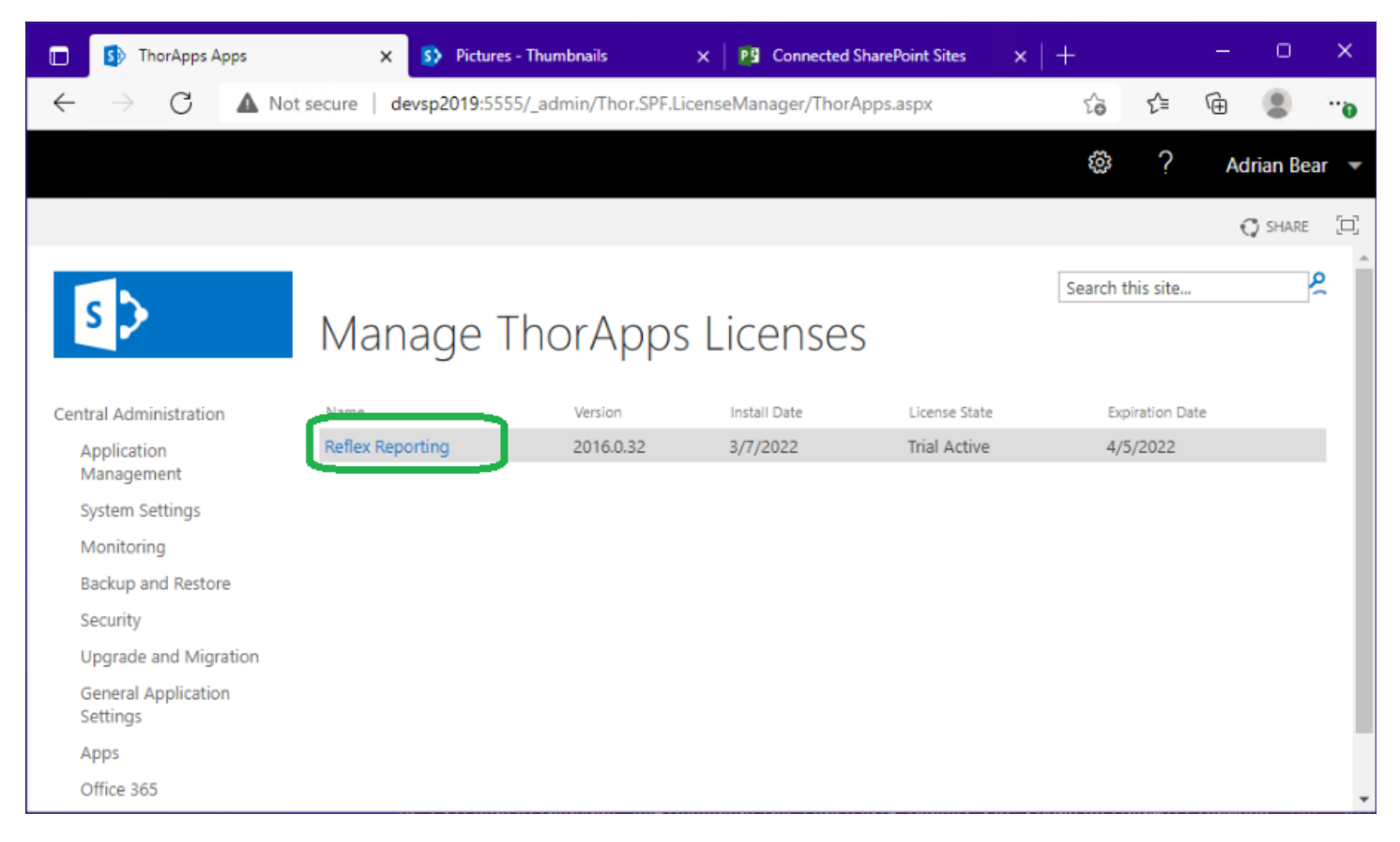

At this point the License Manager checks to see if the SharePoint server has access to the internet. Depending on the result, different screens will be displayed.

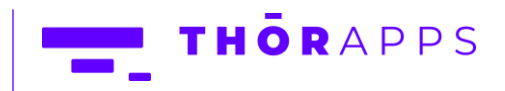

#### <span id="page-7-0"></span>Online Activation

Click the "Online Activation" button.

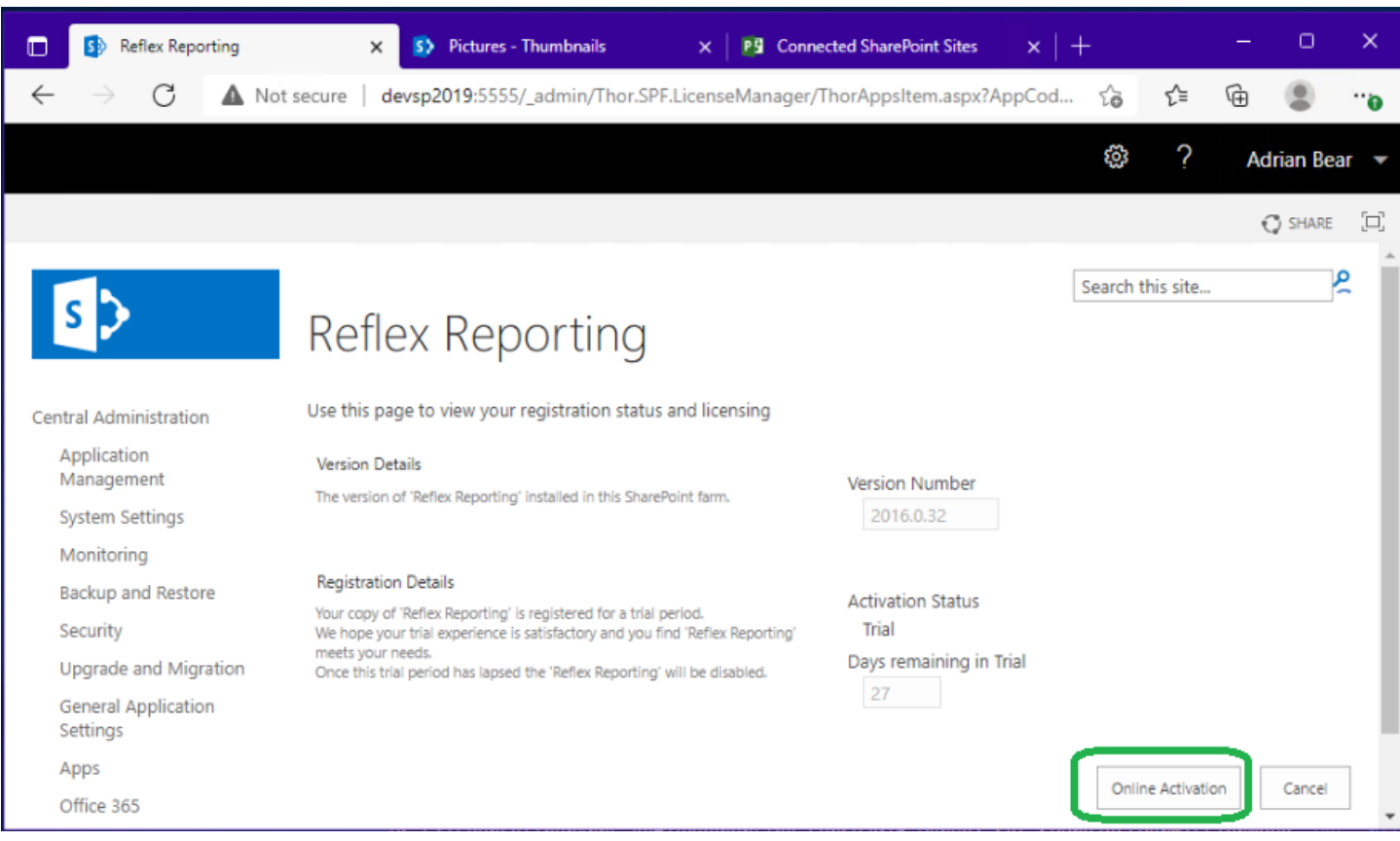

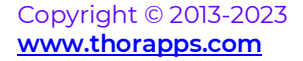

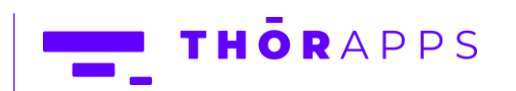

**The Second Second** 

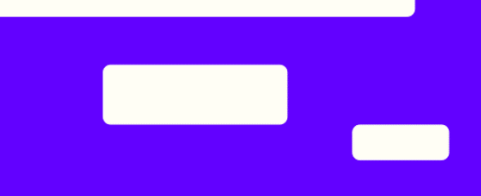

Enter the License Activation Key for the selected application and farm and click "Activate".

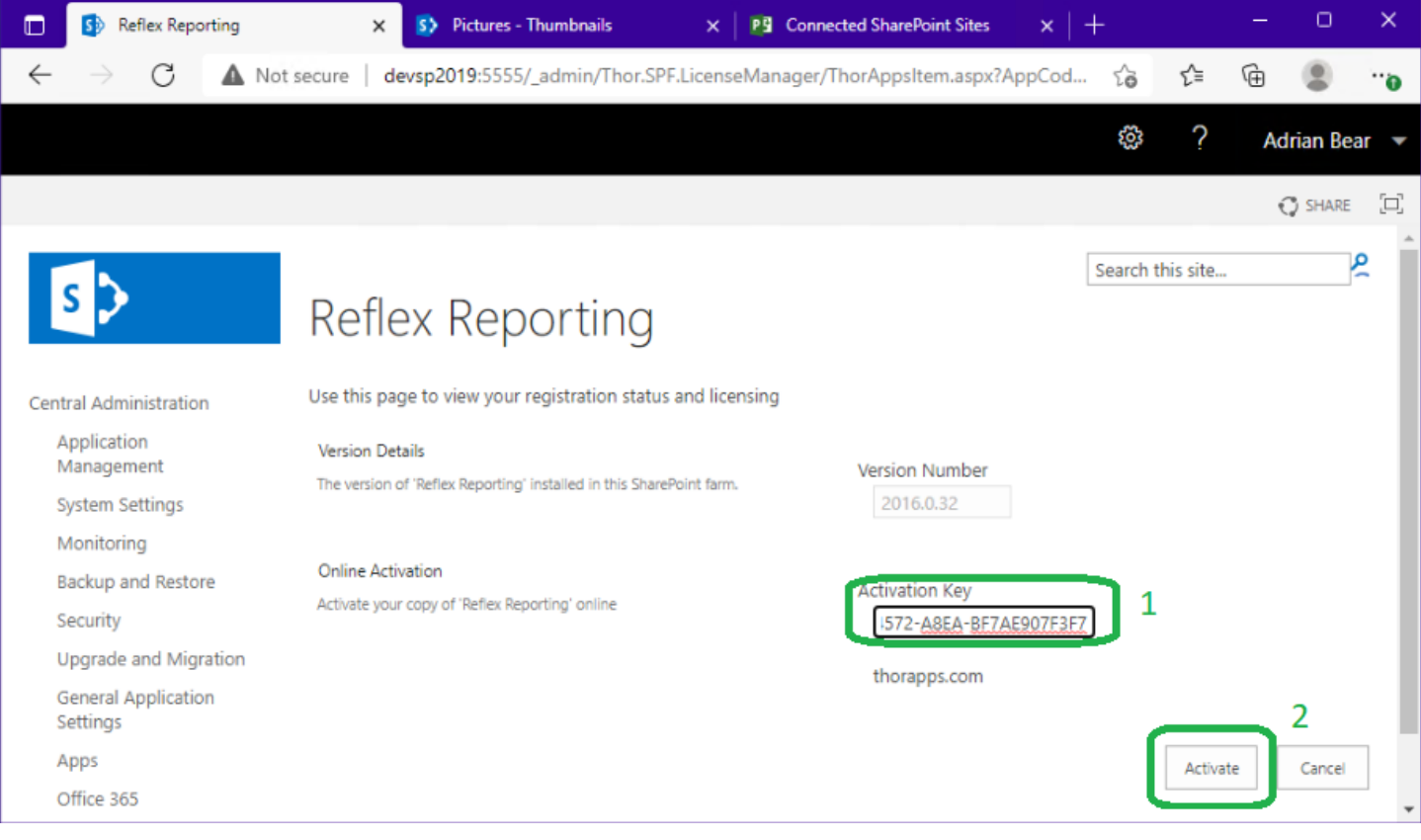

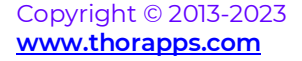

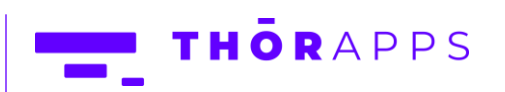

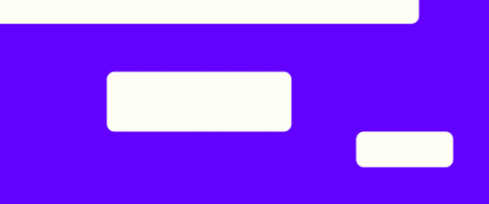

\*\* Reflex Reporting  $S$  Pictures - Thumbnails  $\times$  | PS Connected SharePoint Sites ш.  $\Box$  $\blacksquare$  $\times$  $\leftarrow$ A Not secure | devsp2019:5555/\_admin/Thor.SPF.LicenseManager/ThorAppsItem.aspx?AppCod... 5 t≡ ⊕  $^{\circ}$  $\times$ ۰. ٥ devsp2019:5555 says License has been installed  $OK$ 

You should receive a popup dialog that states "License has been installed". Click OK.

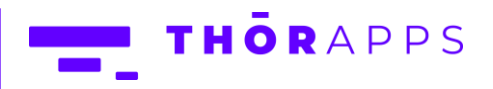

10 of 18

#### <span id="page-10-0"></span>Offline Activation

Offline activation uses an encrypted string to uniquely identify the farm that is being licensed. This encrypted string is called the "Activation Request String".

Click the "Request" button.

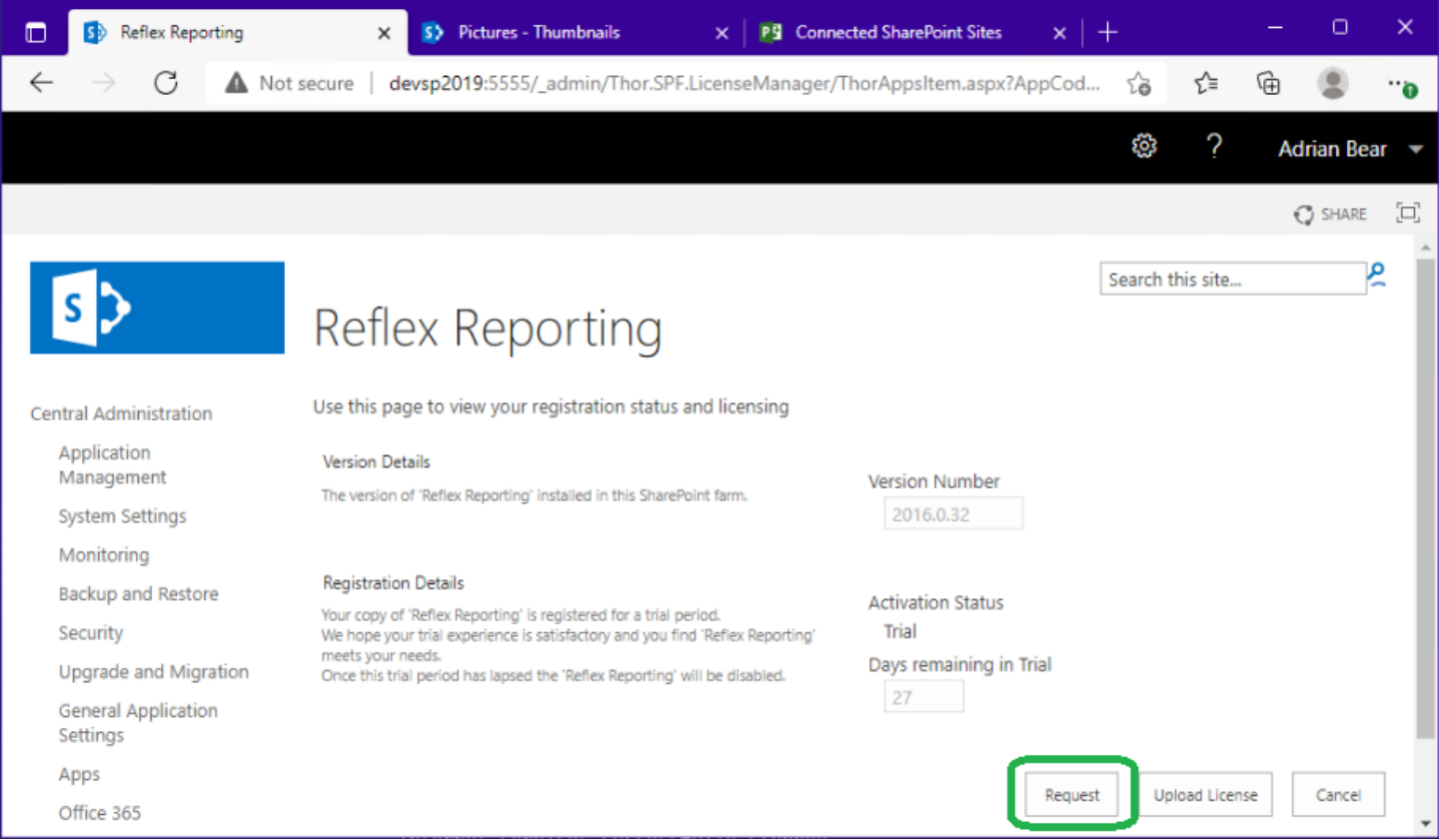

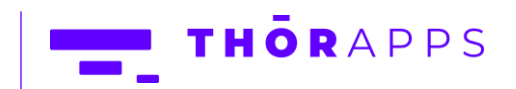

<u> Barat d</u>

**Contract** 

Copy the "Activation Request String" (either to your clip board or paste it in a notepad file) to a computer that DOES have internet access. On the computer that does have internet access open a web browser and navigate to [https://docs.thorapps.com](https://docs.thorapps.com/)

The site may change from time to time, but look for the link to "Offline License Key Activation".

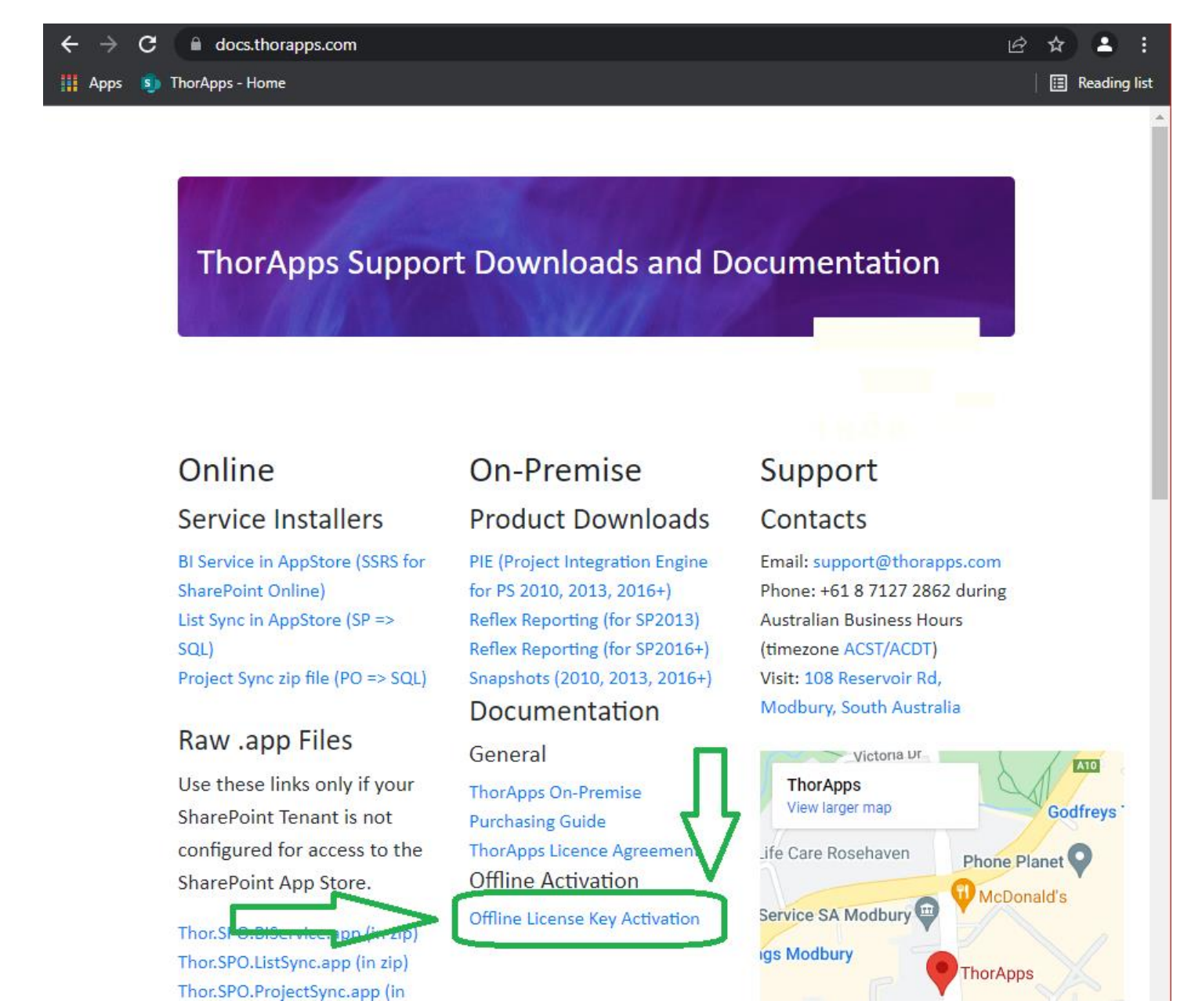

Copyright © 2013-2023 **[www.thorapps.com](http://www.thorapps.com/)**

**THORAPPS** 

12 of 18

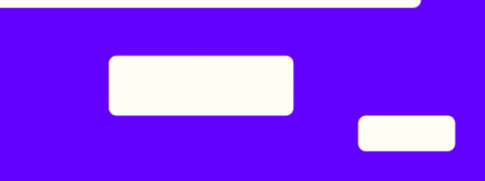

Enter your "License Activation" (or Trial Extension) key into the "Product Key" field and the copied "Activation Request String" into the "License Request String" field. Then click "Get License"

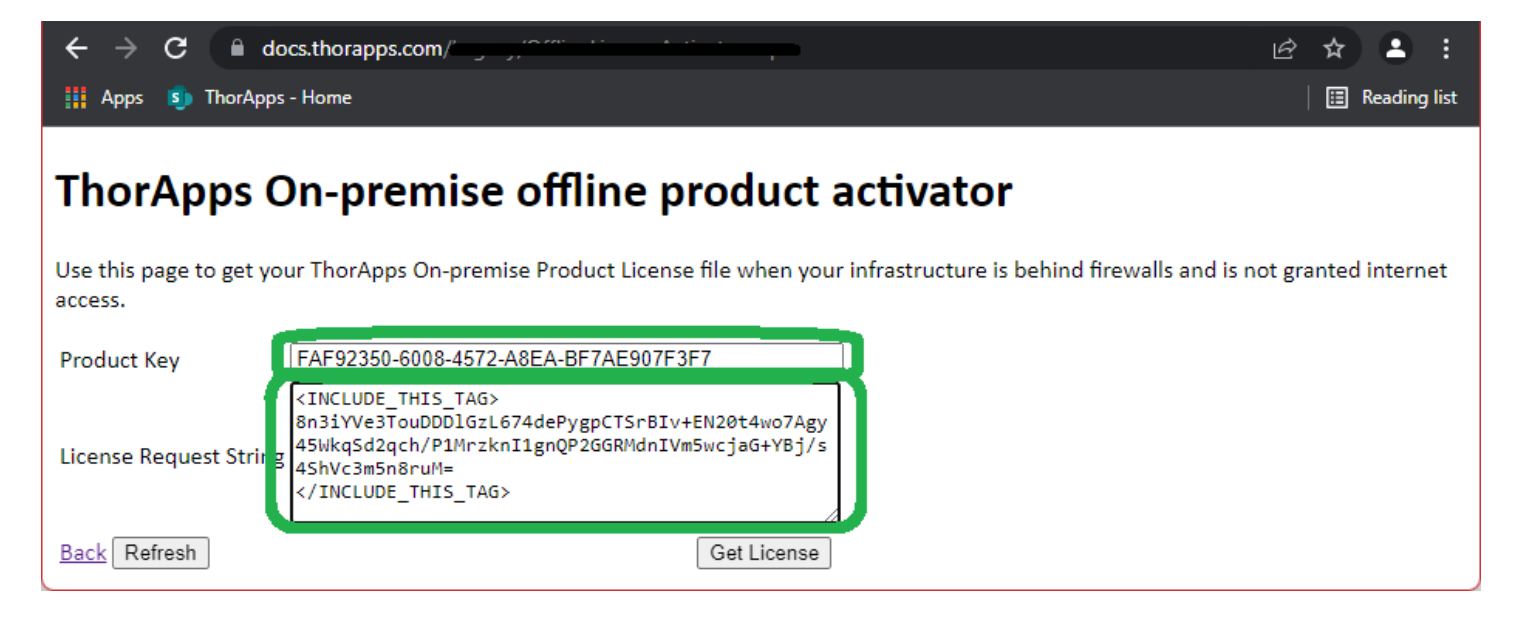

You will be prompted to download a file "ThorAppsSubscriptionLicense.lic". Download it and copy the file to a location accessible to the server hosting SharePoint Central Administration.

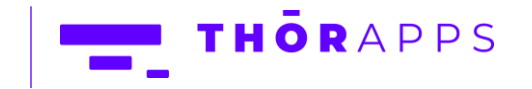

Return to the server hosting SharePoint Central Administration and (if it was closed) return to the ThorApps License Manager page for the given ThorApps products and click "Upload License".

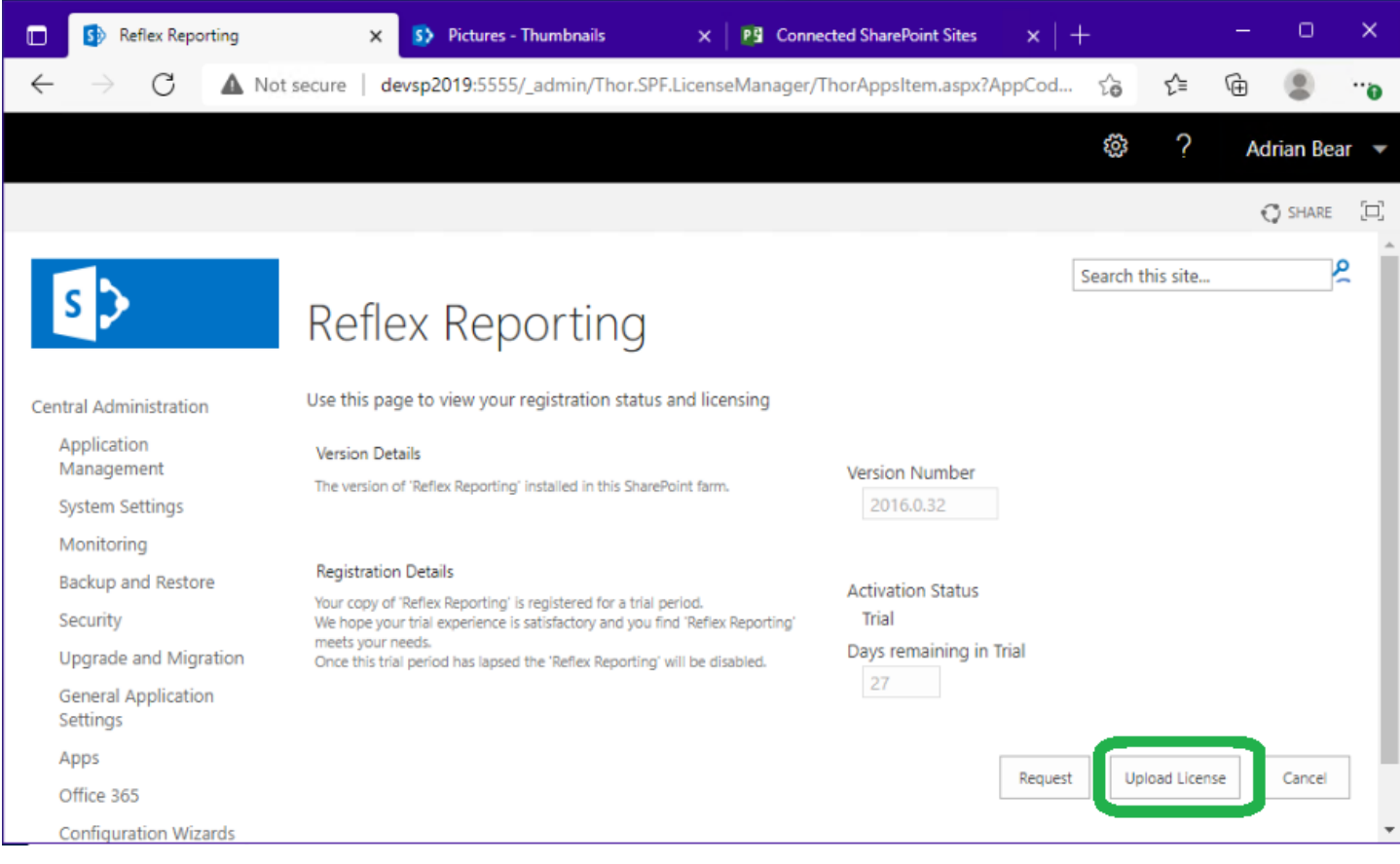

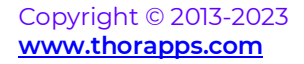

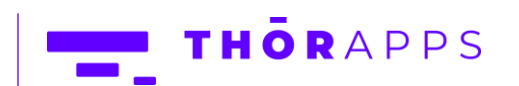

<u> De Sant</u>

Select the License file and click "Install".

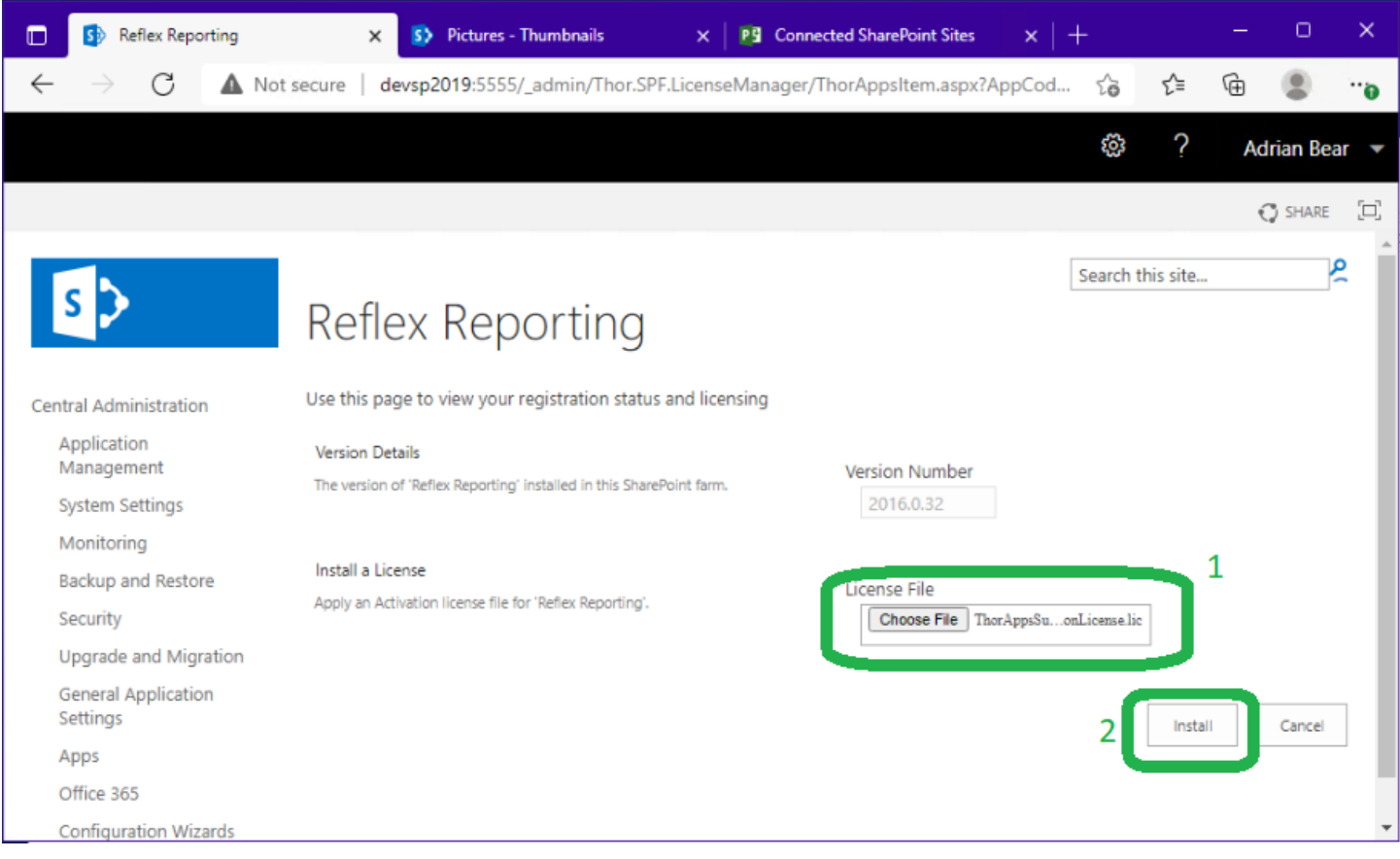

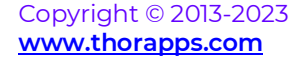

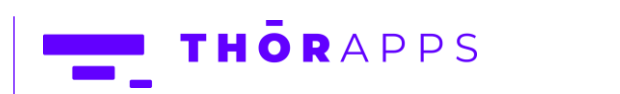

 $\blacksquare$ 

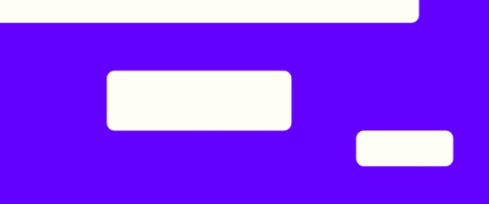

\*\* Reflex Reporting  $S$  Pictures - Thumbnails  $\times$  | PS Connected SharePoint Sites ш.  $\Box$  $\blacksquare$  $\times$  $\leftarrow$ A Not secure | devsp2019:5555/\_admin/Thor.SPF.LicenseManager/ThorAppsItem.aspx?AppCod... 5 t≡ ⊕  $^{\circ}$  $\times$ ۰. ٥ devsp2019:5555 says License has been installed  $OK$ 

You should receive a popup dialog that states "License has been installed". Click OK.

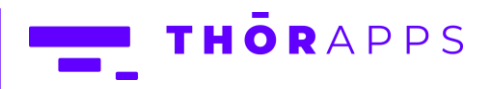

#### <span id="page-16-0"></span>Review License State

From SharePoint Central Administration navigate to [Apps]=>[Manage ThorApps Licenses].

If licensed, the License State should read "Subscription Active".

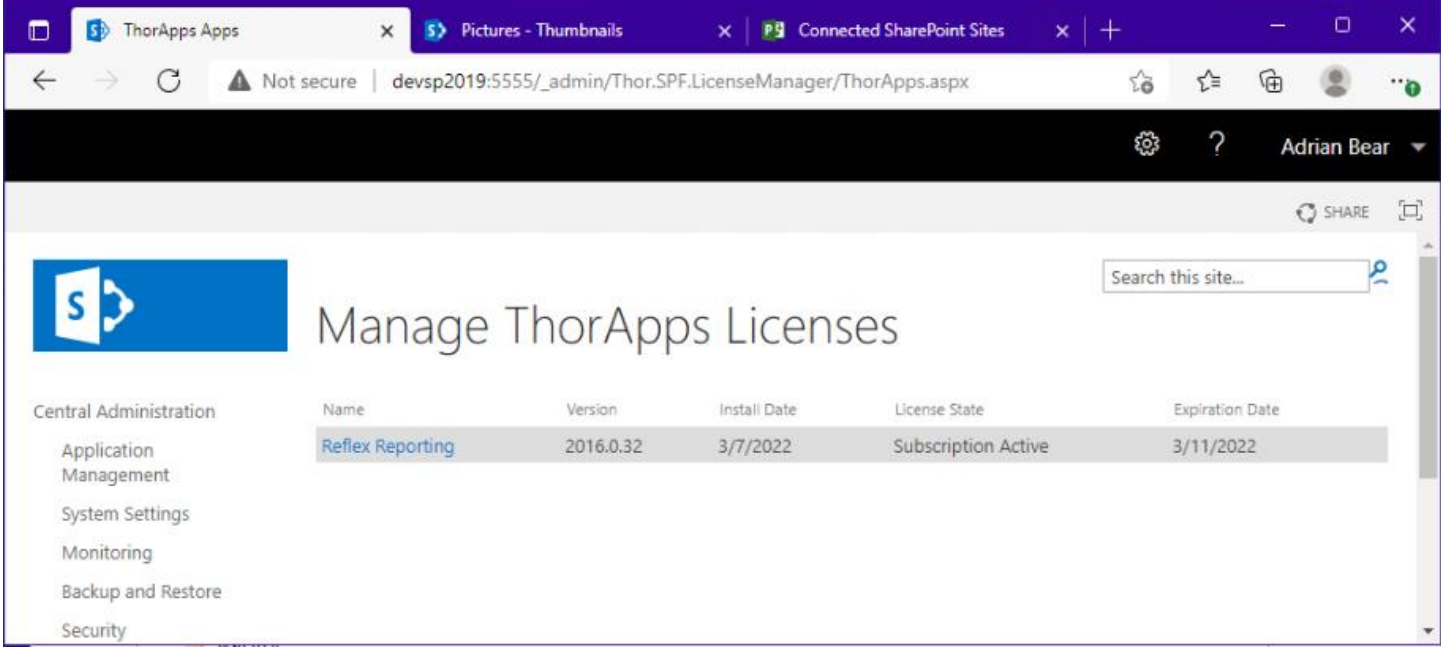

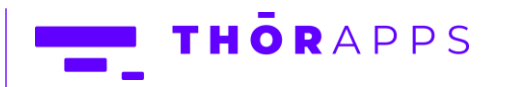

<u> Maria Ba</u>

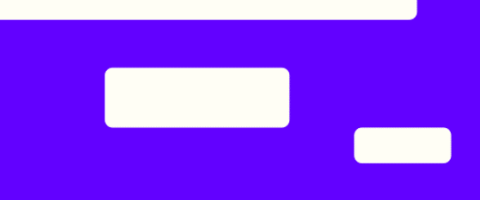

#### <span id="page-17-0"></span>Any Questions?

Please contact our team of specialists at info@thorapps.com.

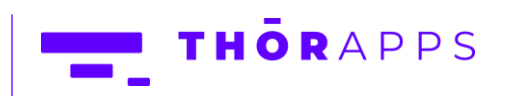

Copyright © 2013-2023 **[www.thorapps.com](http://www.thorapps.com/)**

18 of 18